#### **EE434 ASIC & Digital Systems**

Lab 4

# ECO Buffer Insertion (Encounter)

Spring 2019 Dae Hyun Kim daehyun@eecs.wsu.edu

# **Preparation for Lab4**

- Download the following file into your working directory.
	- wget http://eecs.wsu.edu/~ee434/Labs/lab4.tar.gz
- Unzip it.
	- tar xvfz lab4.tar.gz

#### **Launch Encounter**

- source edi.sh
- encounter
- Click "File"  $\rightarrow$  "Import Design..."  $\rightarrow$  "Load..." and import "bi.globals". Click "OK".
- In your Encounter terminal, enter "defIn bi.def" to load a predesigned layout.
- In your Encounter GUI, press "f" to refresh the window. You should see the following.

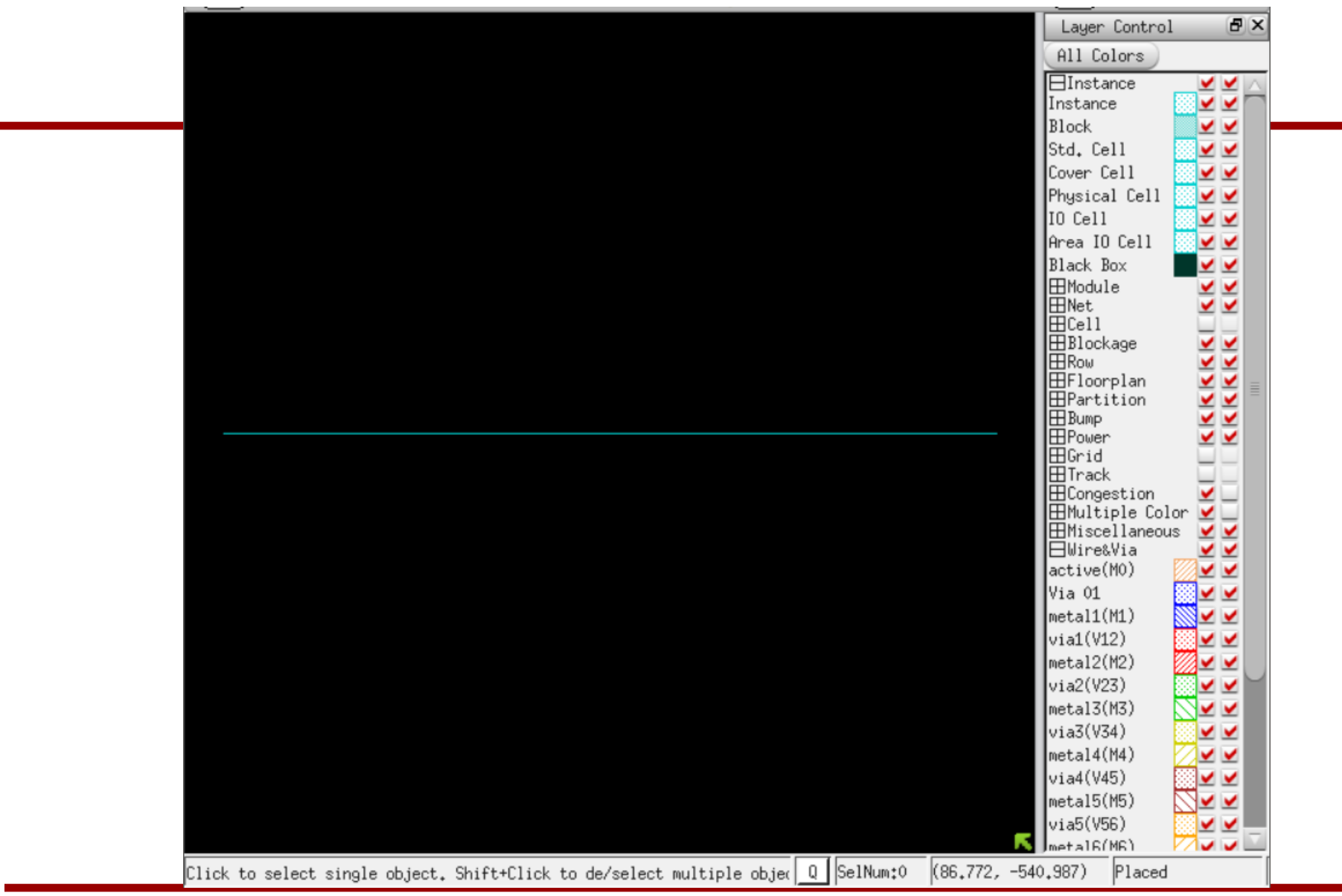

#### **User Interface**

- Click your mouse left button: select an object(s).
- Click your mouse right button, hold, drag, and release: zoom-in
- Press "f": Fit.

# **Timing**

- This is a combinational circuit.
- $g_{out} = -(g_{in}[0]$  AND  $g_{in}[1])$
- Timing constraint: 500ps
- Layout width: 5,000um
- Run "report\_timing –net" to check timing.

## **Buffer Types**

- BUF\_X1
- BUF\_X2
- BUF\_X4
- BUF\_X8
- BUF\_X16
- BUF\_X32

# **How to Insert a Buffer**

- Click "Optimize"  $\rightarrow$  "Interactive ECO..."
- Click the "Add Repeater" tab.
- Either type the name of the target net ("g\_out" in this example) or click the net in the GUI window with your mouse left button and click "get selected" in the ECO window.
- For the "New Cell" box, choose "BUF\_X8".
- Then, click "Location".
- You can type the target coordinate or click "get coord" and click a target buffer insertion location in the layout. It will automatically fill in the coordinate text box.

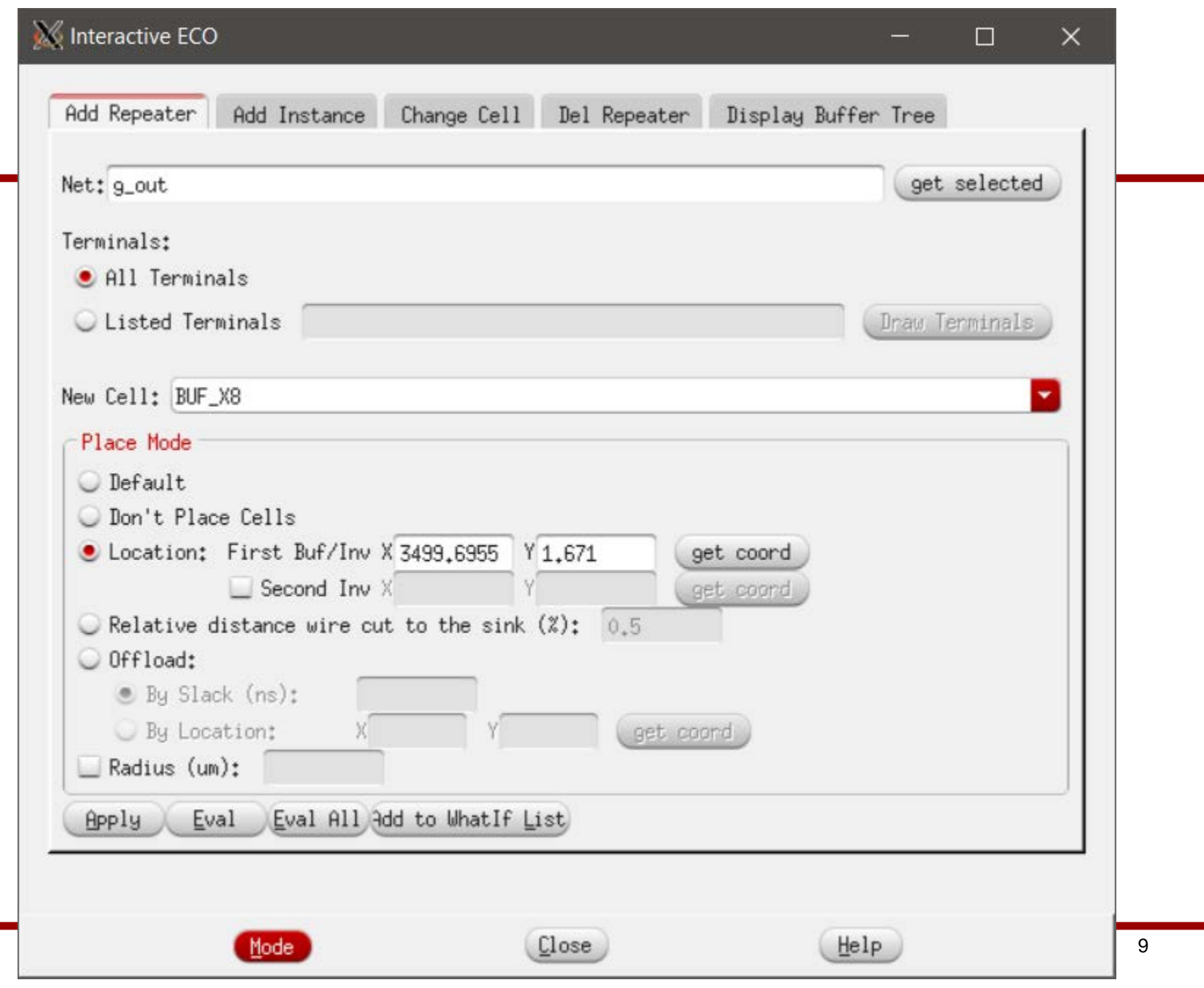

### **How to Insert a Buffer**

- Click "Apply". This will insert a buffer into the specified location for the specified net.
- Click "Close".
- In the Encounter terminal, run "report\_timing –net" to see the timing info.
- The slack decreased from "-2.365ns" to "-1.436ns".

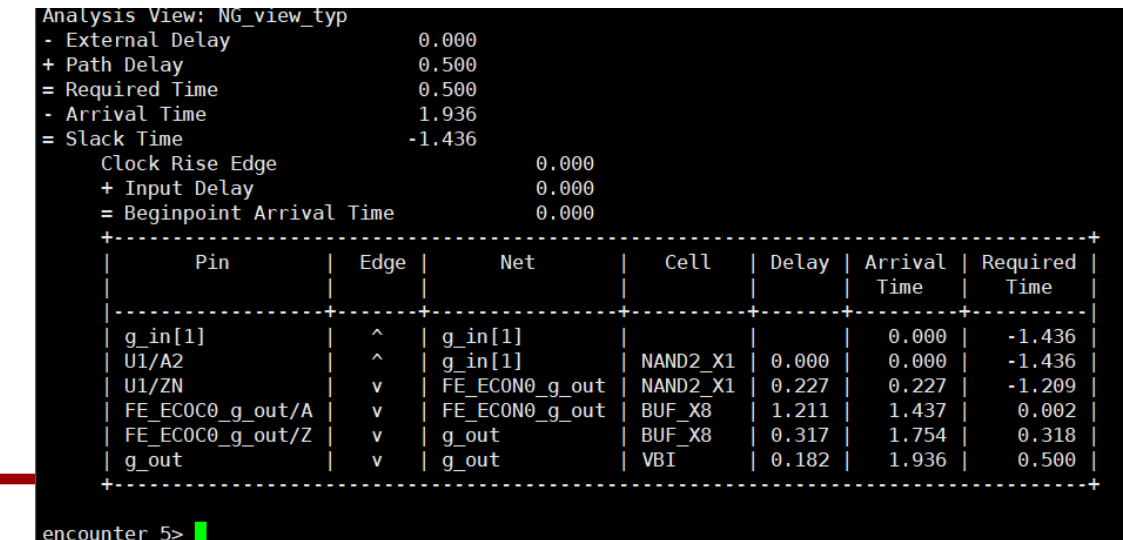

ssh://daehyun@dhs1.eecs.wsu.edu:22

### **Note**

- If you insert a buffer into a net, it splits the net into two nets.
- Thus, when you insert another buffer after that, you should make sure that you are inserting a buffer into a right net.

# **Goal**

- Satisfy the given timing constraint.
- Minimize the total buffer size.
- Due 23:59pm, Apr. 26.
- What to submit
	- Final DEF file (see the next slide)
	- Final timing report (screen capture or copy&paste)
	- $-$  Total buffer size (the sum of  $X#$ ).
	- A brief description of the optimization approach you used.

### **How to Generate DEF**

- In the Encounter terminal, type
	- defOut –floorplan –netlist –routing <filename>
	- for example
		- defOut –floorplan –netlist –routing Kim.def